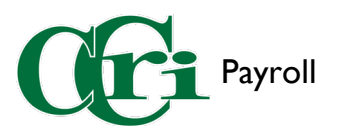

## Entering Time Off in the Employee Dashboard

First, sign in to **[MyCCRI](https://ccri.edu/mobileapps/myccrilogin.html)** with your CCRI ID and Password.

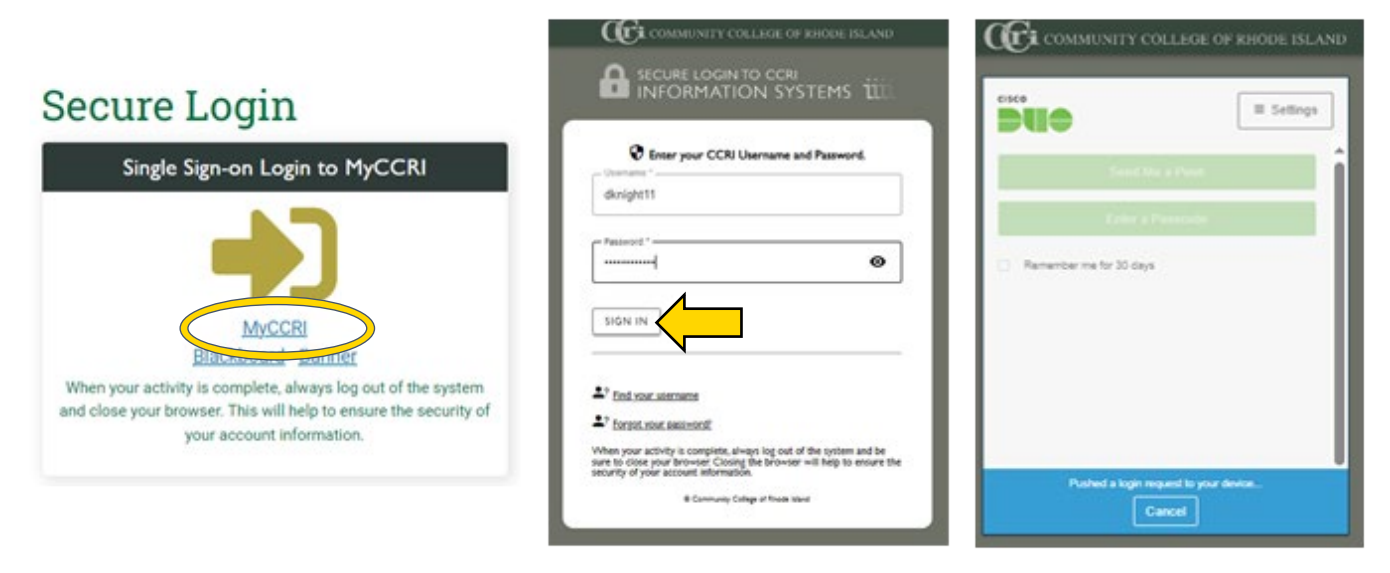

Then, navigate over to the "For Employees" tab and click the green "Employee Dashboard" button.

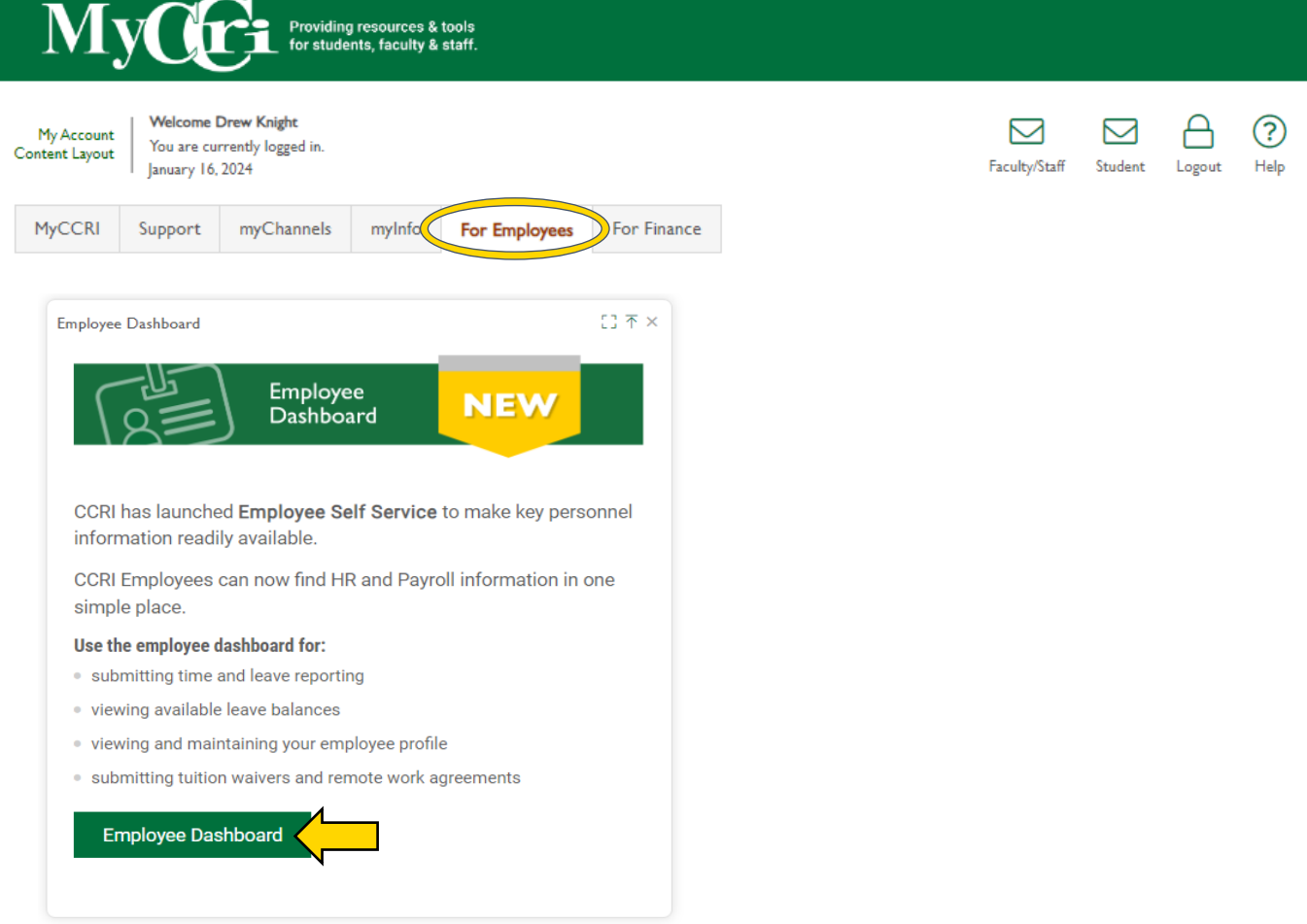

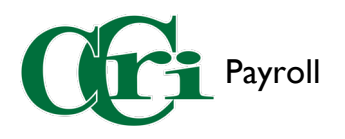

In the Employee Dashboard, click "Enter Time" under the "My Activities" section to the right.

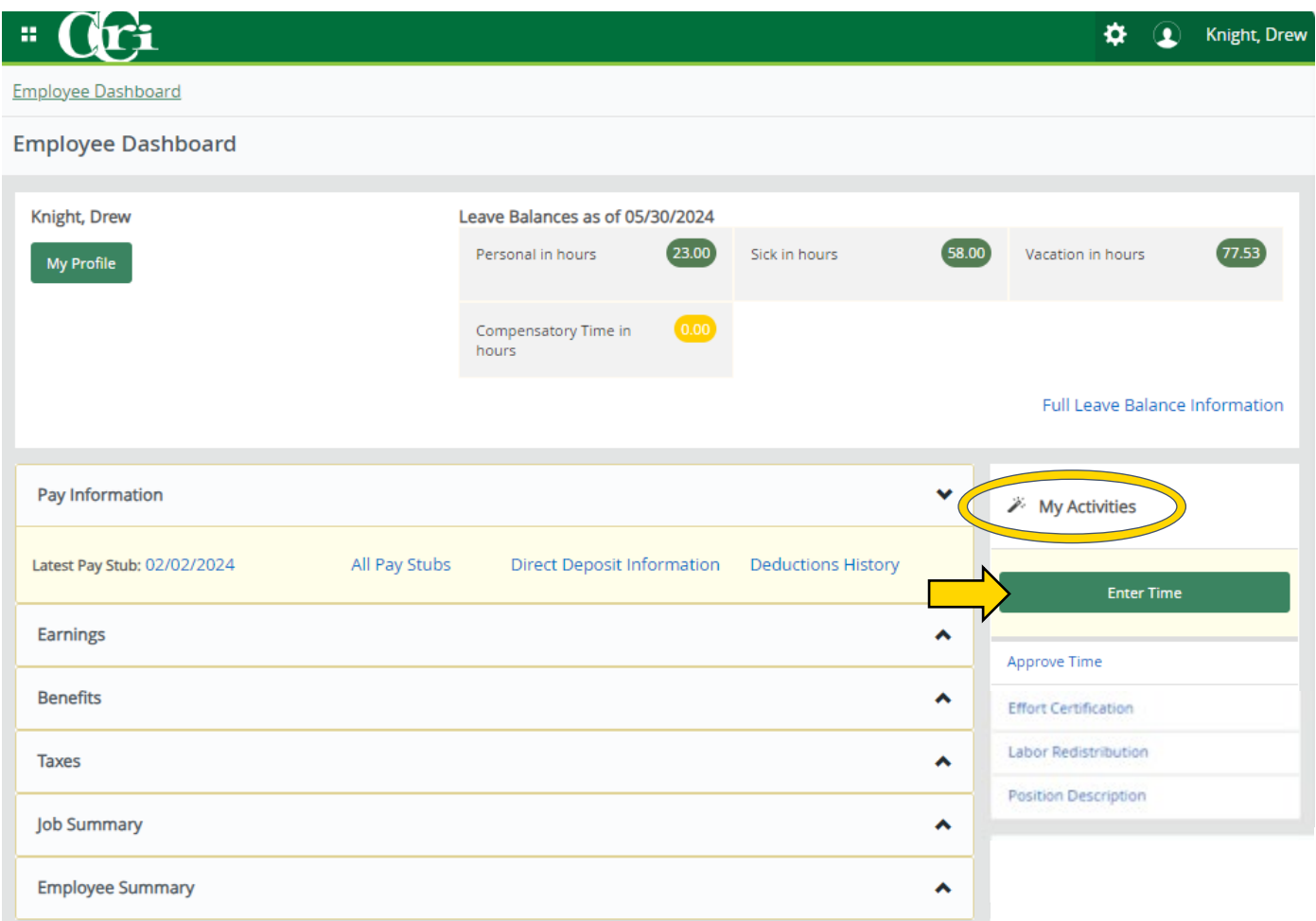

## Locate the appropriate Pay Period and select "Start Timesheet."

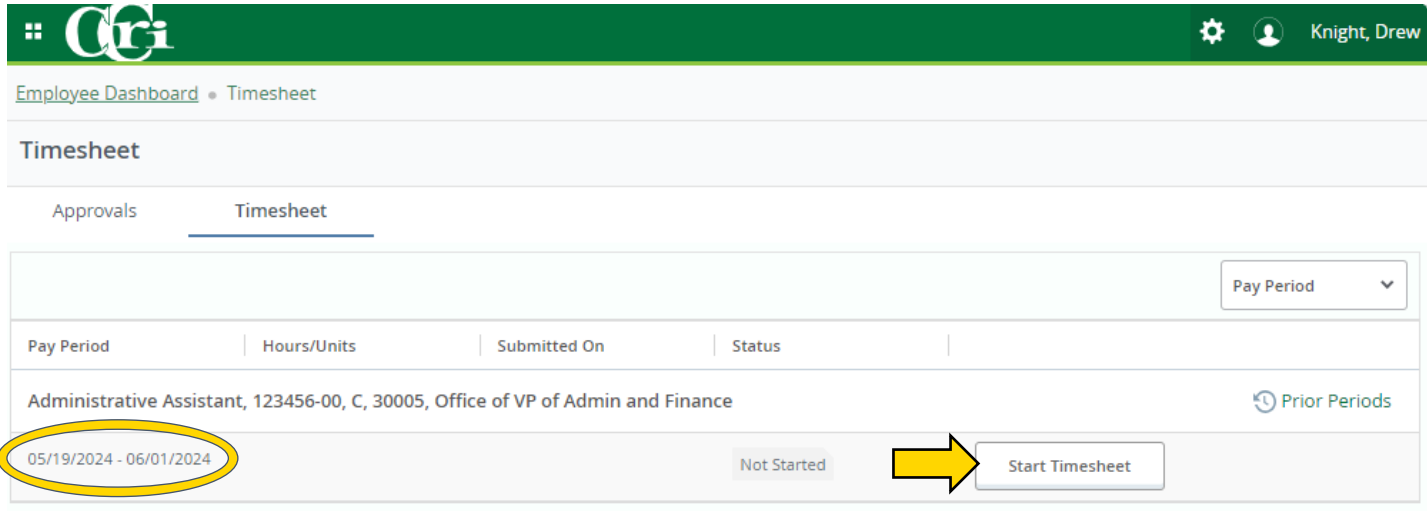

If you have not begun this process before, the status will indicate "Not Started."

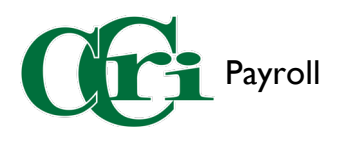

A new screen showing a weekly calendar will open, and a notification will appear in the upper right-hand corner.

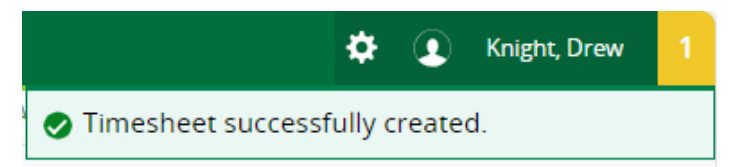

On this screen, you can add "Earn Codes" and the number of hours for any scheduled day. Select the first day you took time off, to start. The box highlighted in blue is the currently selected day.

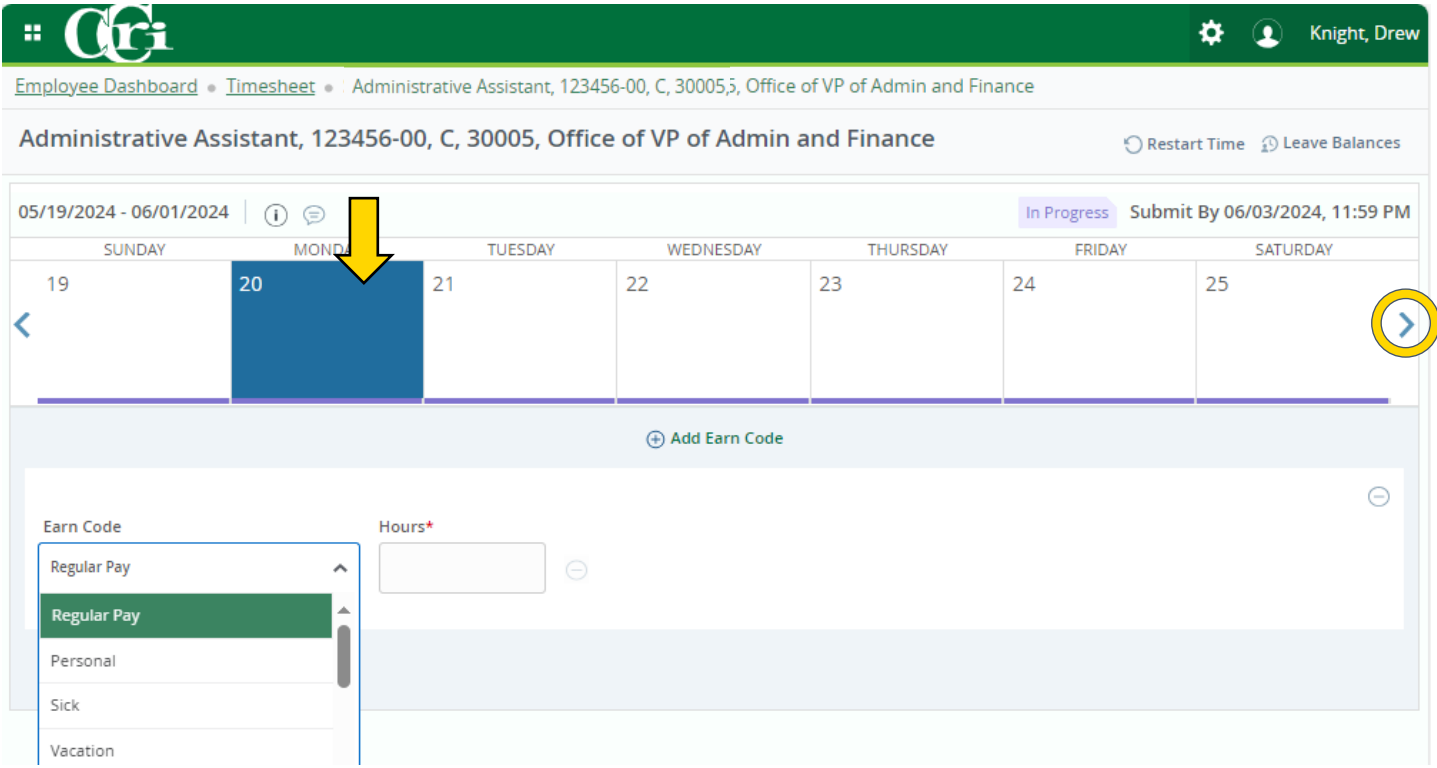

Use the "Earn Code" drop-down menu to select the applicable type of time off, and then enter the number of hours in the text box to the right.

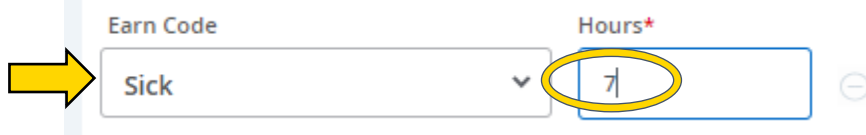

After, press "Save" on the bottom right-hand side to update the timesheet.

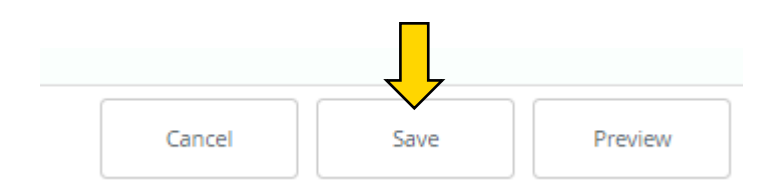

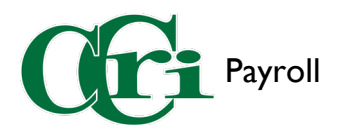

Complete the rest of your timesheet with any other days where time off was used, such as sick, personal, or vacation hours.

Select "+ Add Earn Code" to add multiple earn codes to a single workday.

Press the "-" icon on the right to remove an earn code entry.

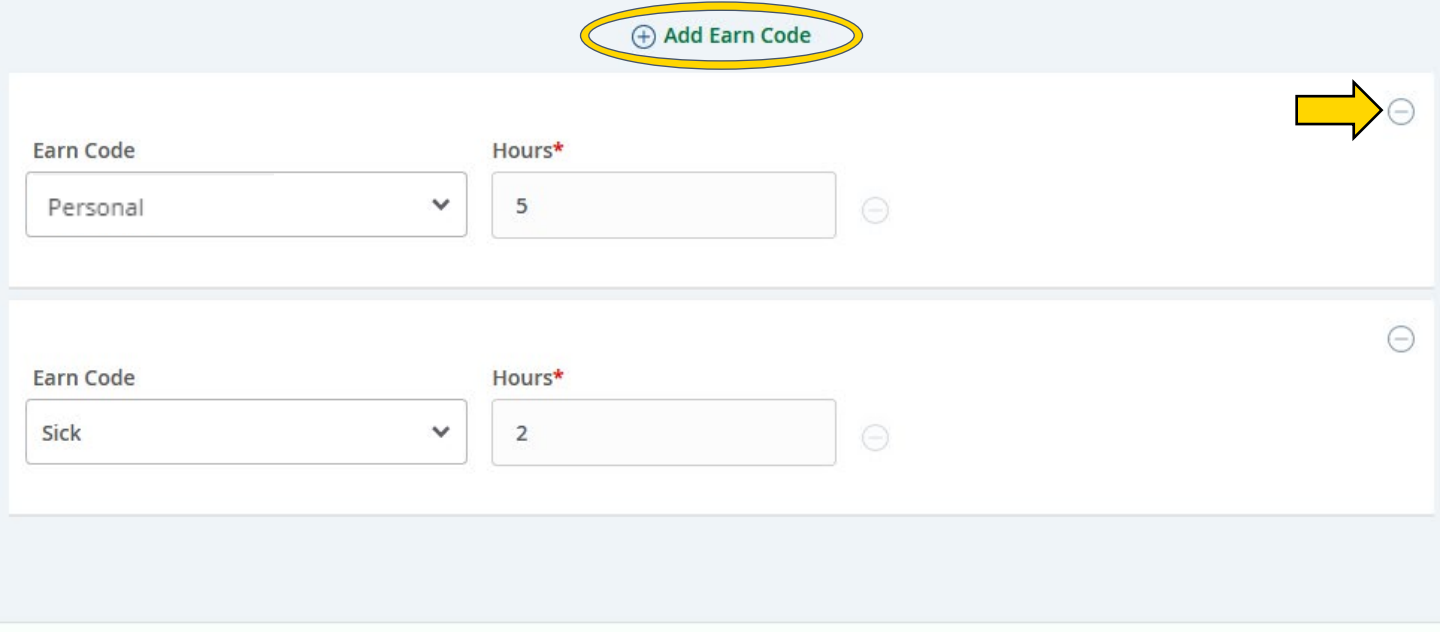

Once done, press "Preview" to review your timesheet before submitting.

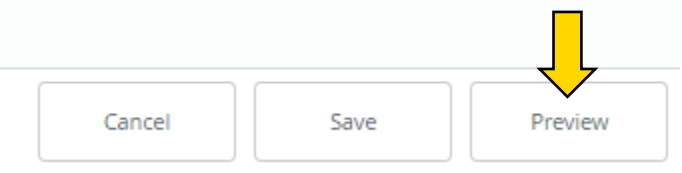

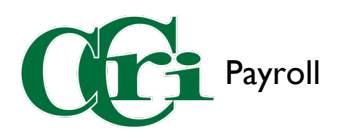

## The "Timesheet Detail Summary" will display with several sections:

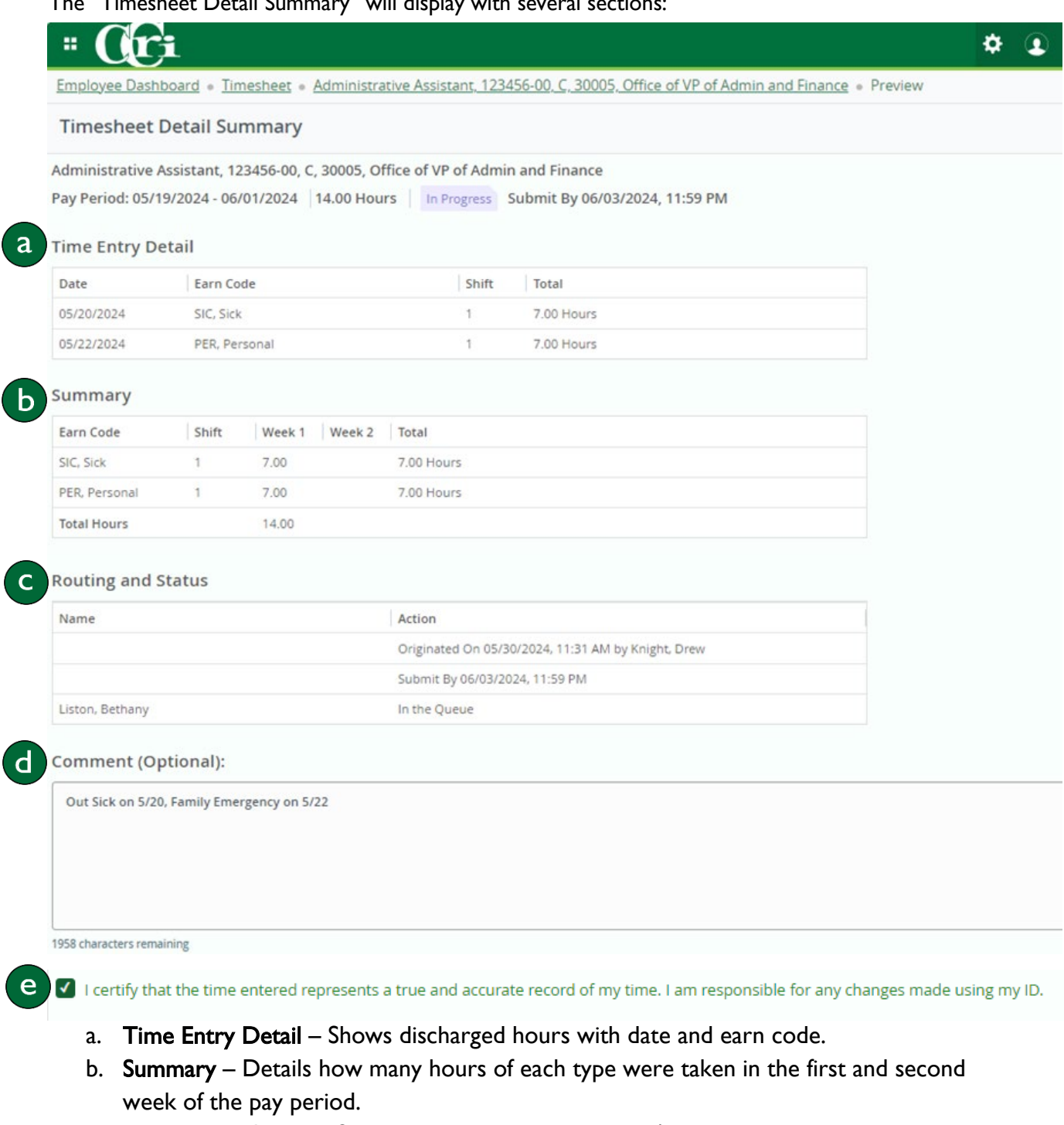

- c. Routing and Status Shows who has approved it and/or where it stands in the approval process.
- d. Comment A field where you can type a comment if necessary. For example, if you had to work on a holiday, you would type your explanation here.
- e. Certify Checkmark this box to certify that the information is correct before pressing submit.

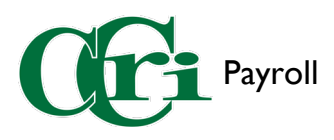

Once you have reviewed each section, press "Submit" at the bottom of the screen.

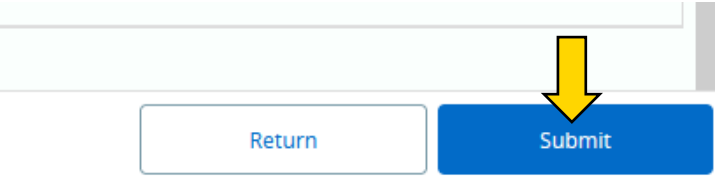

A notification will then appear in the upper right-hand corner, confirming that the timesheet has been successfully submitted.

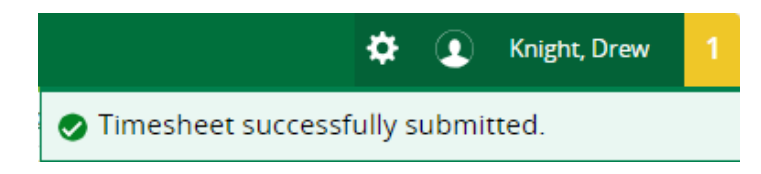

Once submitted, the timesheet will have an updated status of "Pending" as well as a timestamp of when it was submitted.

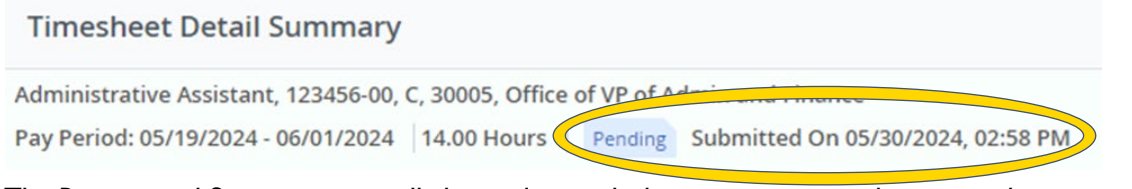

The Routing and Status section will also update with the current step in the approval queue.

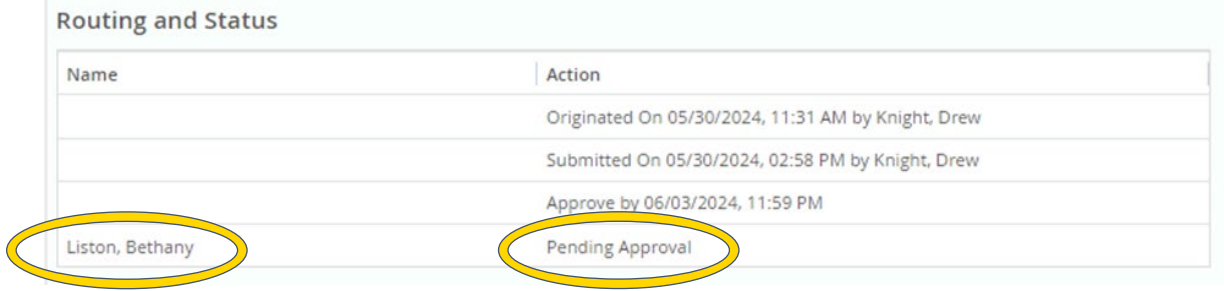

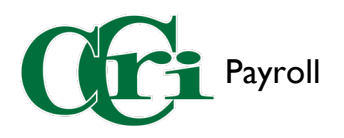

If you notice a mistake before the timesheet advances in the approval queue, you can recall and resubmit. First, open the "Timesheet Detail Summary" by clicking on the submitted timesheet.

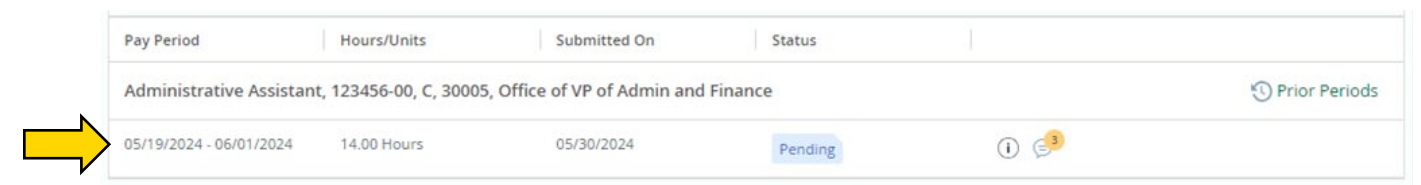

Then, press "Recall Timesheet" at the bottom of the screen.

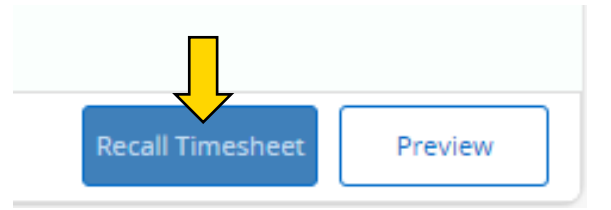

You will get a notification in the upper right-hand corner saying that you have successfully recalled the timesheet.

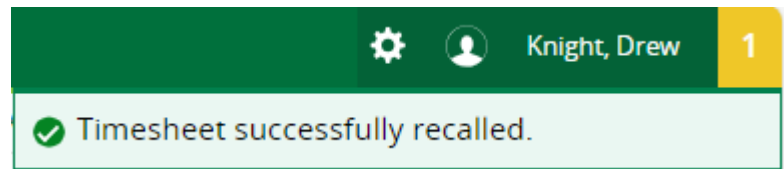

The timesheet will now be available to edit and resubmit with the correct information.

A comment will be automatically made noting when the timesheet was recalled.

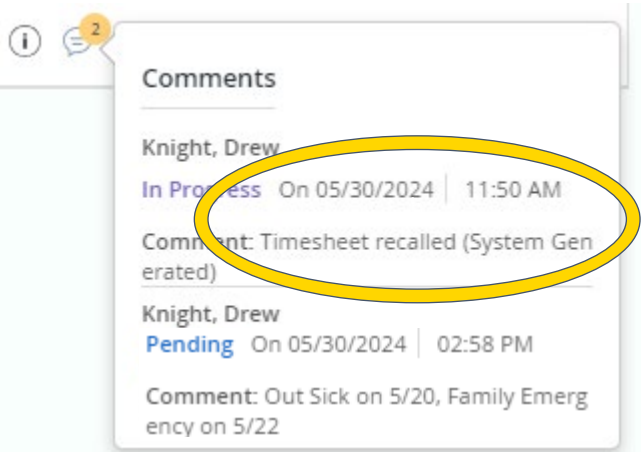